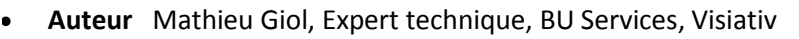

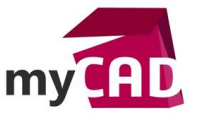

- **Date** 22.05.2017
- **Produit** SOLIDWORKS Simulation Professionnel
- **Version** A partir de SOLIDWORKS 2013

### Trucs & Astuces – Sous-modélisation SOLIDWORKS Simulation Professionnel

#### **Résumé**

L'analyse sous-modélisation SOLIDWORKS Simulation Professionnel est utilisée lors d'études sur des assemblages volumineux pour isoler une zone critique. Elle permet donc de réaliser des calculs plus précis à cet endroit sans qu'il soit nécessaire de ré-exécuter l'analyse pour le modèle entier.

### **Déroulé**

Dans le cas d'études comportant un grand nombre de corps, la fonction « sous-modélisation » permet aux utilisateurs d'effectuer des analyses plus poussées sur les zones critiques. Ainsi, elle permet d'améliorer les résultats, sans qu'il soit nécessaire de ré-exécuter l'analyse sur l'ensemble du modèle. Cet outil permet de réduire le temps de calcul.

## **1. Etape 1 : première analyse sur le modèle entier**

Dans un premier temps, il est nécessaire de réaliser une étude statique ou statique non linéaire sur le modèle complet (appliquer les charges, les déplacements imposés, les contacts et les paramètres de maillage). Celle-ci pourrait être exécutée avec un maillage grossier, le but étant de faire une analyse rapide (attention, elle doit fournir une solution fiable pour les déplacements).

L'étude sera par la suite désignée comme « étude parent ».

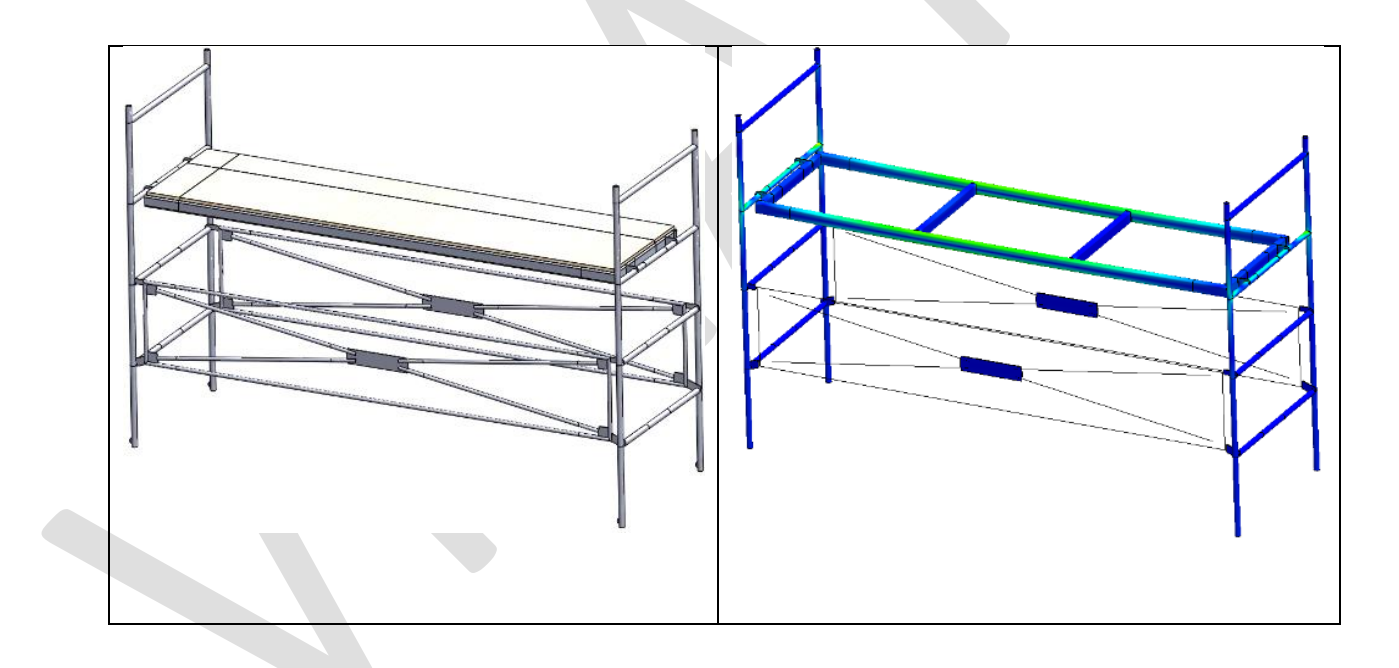

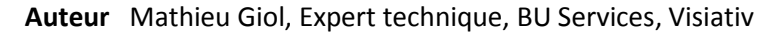

- **Date** 22.05.2017
- **Produit** SOLIDWORKS Simulation Professionnel
- **Version** A partir de SOLIDWORKS 2013

## **2. A savoir avant d'aller plus loin : avantages, limitations, principe théorique**

L'étude de sous-modélisation permet de gagner du temps sans perdre en précision :

## **Avantages de l'étude de sous-modélisation**

- o Permet de transférer des conditions limites de la structure complète, au niveau d'une zone local
- o Permet de tester différentes conceptions dans une zone précise
- o Contribue à démontrer l'adéquation d'ajustements de maillage

Mais elle comporte également quelques limitations que l'on trouve ci-dessous.

## **Limitations de l'étude de sous-modélisation**

- o L'étude parent doit comprendre plusieurs corps.
- o L'étude parent doit être statique ou non linéaire statique.
- o L'étude parent ne peut pas être une étude de sous-modélisation.
- o L'étude parent ne peut pas avoir de condition de contact « Pas de pénétration » définie sur l'ensemble du modèle.
- o Les corps sélectionnés pour constituer le sous-modèle ne peuvent pas partager de connecteurs (boulons, axes, etc.) avec des corps non sélectionnés.
- o Pas disponible pour les études 2D
- o La frontière de coupe du sous-modèle ne peut pas couper à travers des corps.
- o Le contact solidaire à la frontière de coupe du sous-modèle est formulé avec un maillage incompatible.

La sous- modélisation repose sur le principe de Saint-Venant.

## **Principe théorique Saint-Venant utilisé pour l'étude de sous-modélisation**

Selon ce principe, les contraintes qui sont relativement éloignées d'un chargement ne seront pas impactées par la modification de celui-ci pour une charge statique équivalente.

Dans le cas où les déplacements de l'étude parent sont précis, ces déplacements seront considérés comme les conditions aux limites aux frontières de la coupe pour l'étude de sous-modélisation.

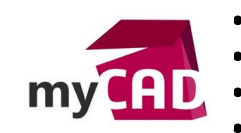

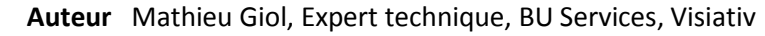

- **Date** 22.05.2017
- **Produit** SOLIDWORKS Simulation Professionnel
- **Version** A partir de SOLIDWORKS 2013

## **3. Etape 2 : Création de la sous-modélisation**

Une fois l'étude parent réalisée et exécutée, l'étape suivante consiste à créer une étude de sousmodélisation.

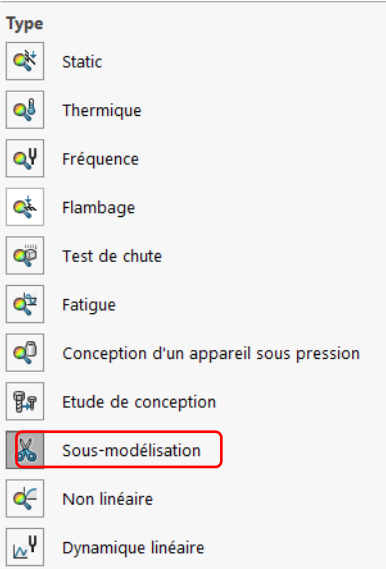

Ensuite, il faut indiquer :

- o l'étude qui va être considérée comme « étude parent » (1)
- o Les corps qui vont constituer le sous-modèle (2)

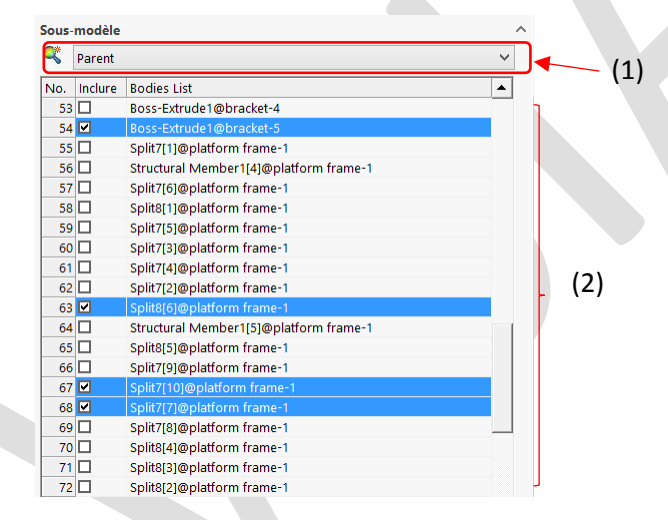

A la suite de cela, le logiciel :

- o Crée une nouvelle configuration dans l'arbre de ConfigurationManager.
- o Applique les résultats de déplacement à la frontière de coupe de l'étude parents, ceux-ci apparaissent dans les déplacements imposés sous le nom de « Déplacement à partir du parent (-« « nom de l'étude parent »-)
- o Les corps qui ne font plus partie de cette configuration sont à l'état « exclue de l'analyse » dans le dossier « Corps exclus ».

Une fois la nouvelle configuration activée, seul les corps sélectionnés préalablement apparaissent dans l'espace graphique.

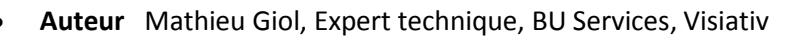

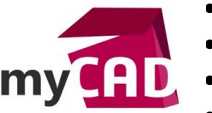

- **Date** 22.05.2017
- **Produit** SOLIDWORKS Simulation Professionnel
- **Version** A partir de SOLIDWORKS 2013

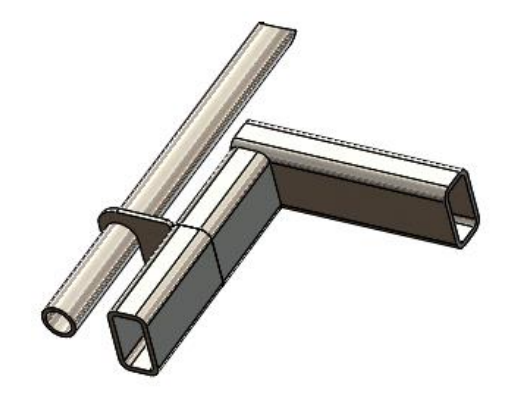

Ensuite, il est possible de retravailler le maillage du sous modèle pour avoir de meilleurs résultats.

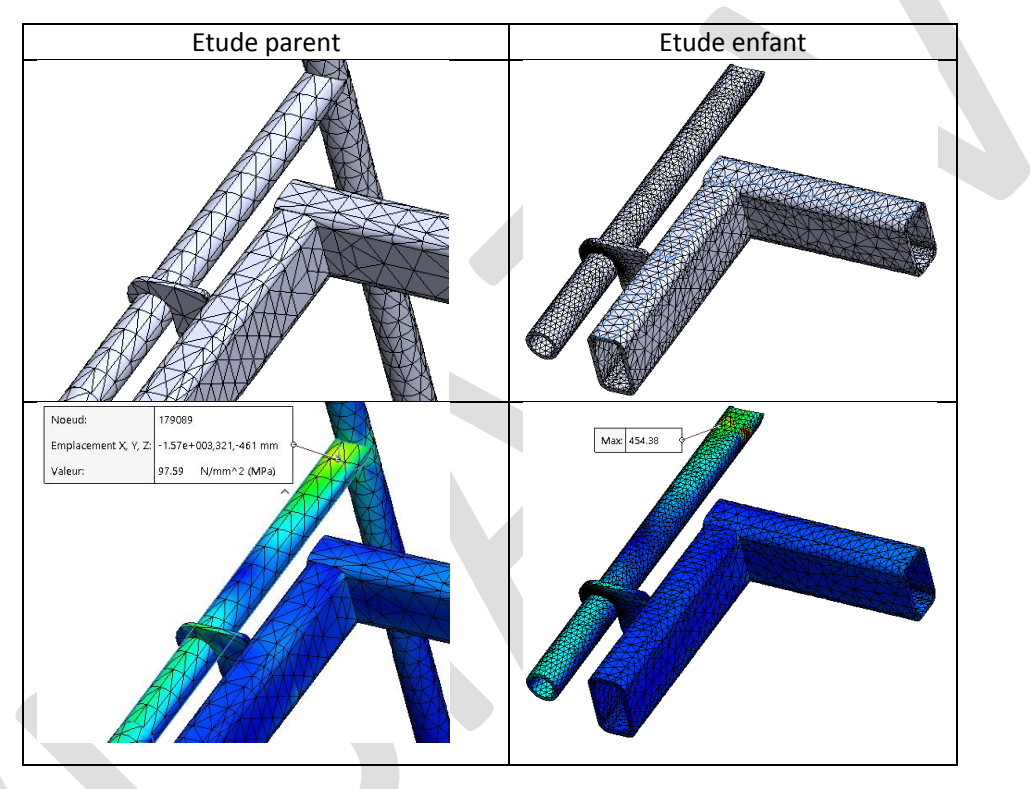

Ci-dessus, nous observons :

- « l'étude parent »avec un maillage grossier qui va entrainer des valeurs peu précises
- « l'étude enfant » qui correspond à l'étude de sous-modélisation, avec un maillage plus travaillé qui permet d'obtenir de meilleurs résultats.

## **En conclusion**

En somme, la fonction sous-modélisation permet aux utilisateurs d'isoler une partie de leur modèle pour réaliser des études plus locales sans avoir à relancer d'études sur le modèle complet.

Ceci a pour conséquence d'améliorer les résultats dans les zones d'intérêts tout en réduisant le temps de calcul.

Elle permet aussi de faire une modifier géométrique locale mineure (qui ne modifie pas le comportement global) et de mesurer son impact.

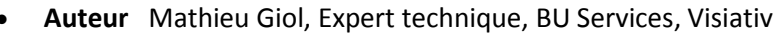

- **Date** 22.05.2017
	- **Produit** SOLIDWORKS Simulation Professionnel
- **Version** A partir de SOLIDWORKS 2013

# **Usages**

my

9:ID,

• Simulation

### **Activités**

- Implantation/Agencement
- BE Sous-traitance
- Carrosserie Industrielle
- Chaudronnerie Serrurerie
- Mécatronique Electronique
- Bijouterie Joaillerie
- Machines spéciales robotique
- Usinage Impression 3D
- Applications médicales
- Métiers du bois
- Moule Injection plastique
- Tôlerie